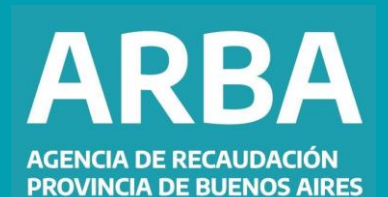

Instructivo **COT "Código de Operación Traslado o Transporte"** Carga manual por el interactivo de Internet

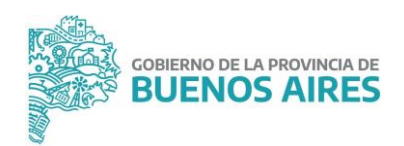

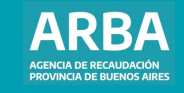

# **Índice**

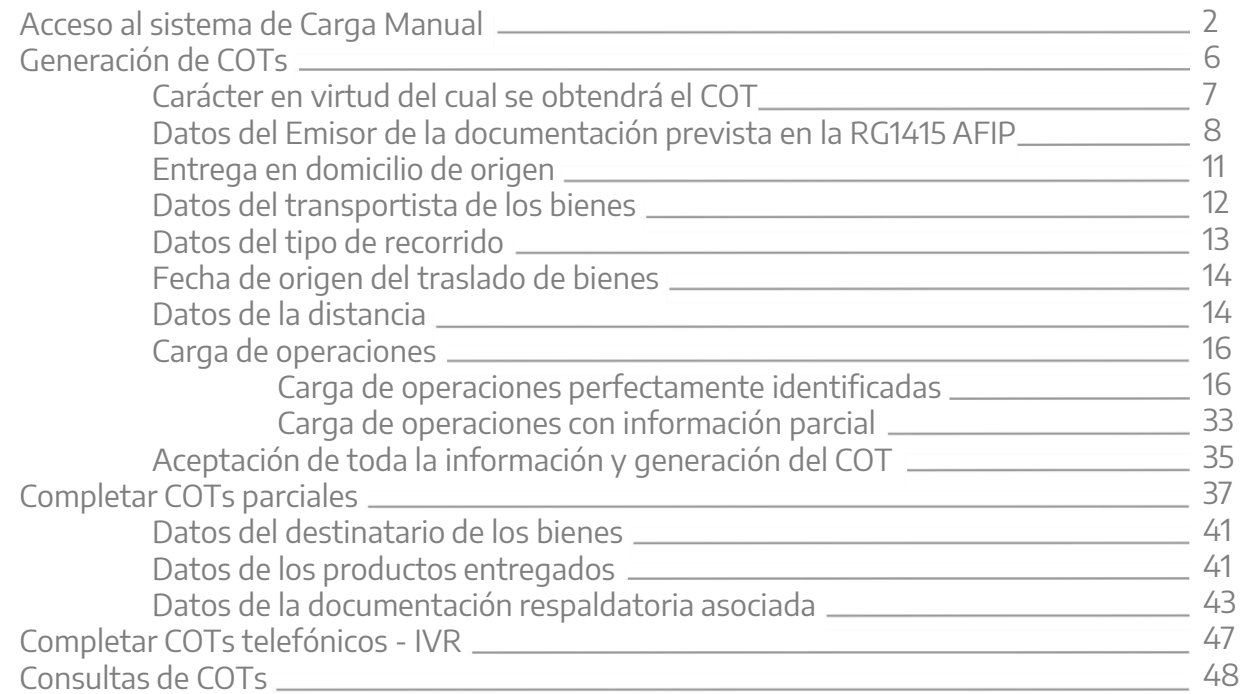

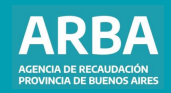

## **A) Acceso al sistema de carga manual**

Las y los contribuyentes podrán acceder a la aplicación ingresando a la página principal de **ARBA**; y desplegando el menú, deberán seleccionar la opción COT

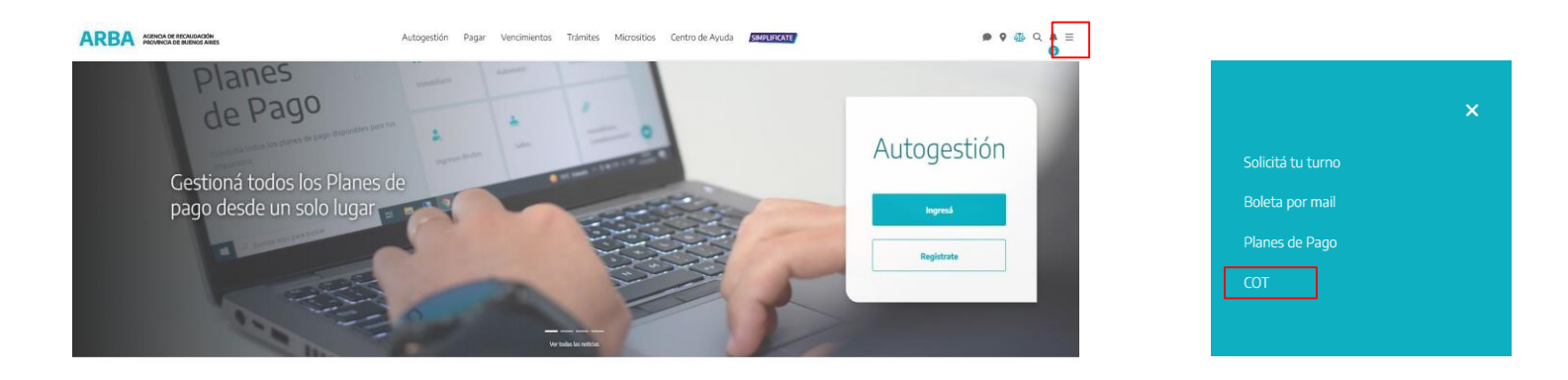

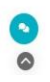

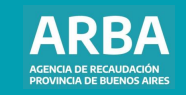

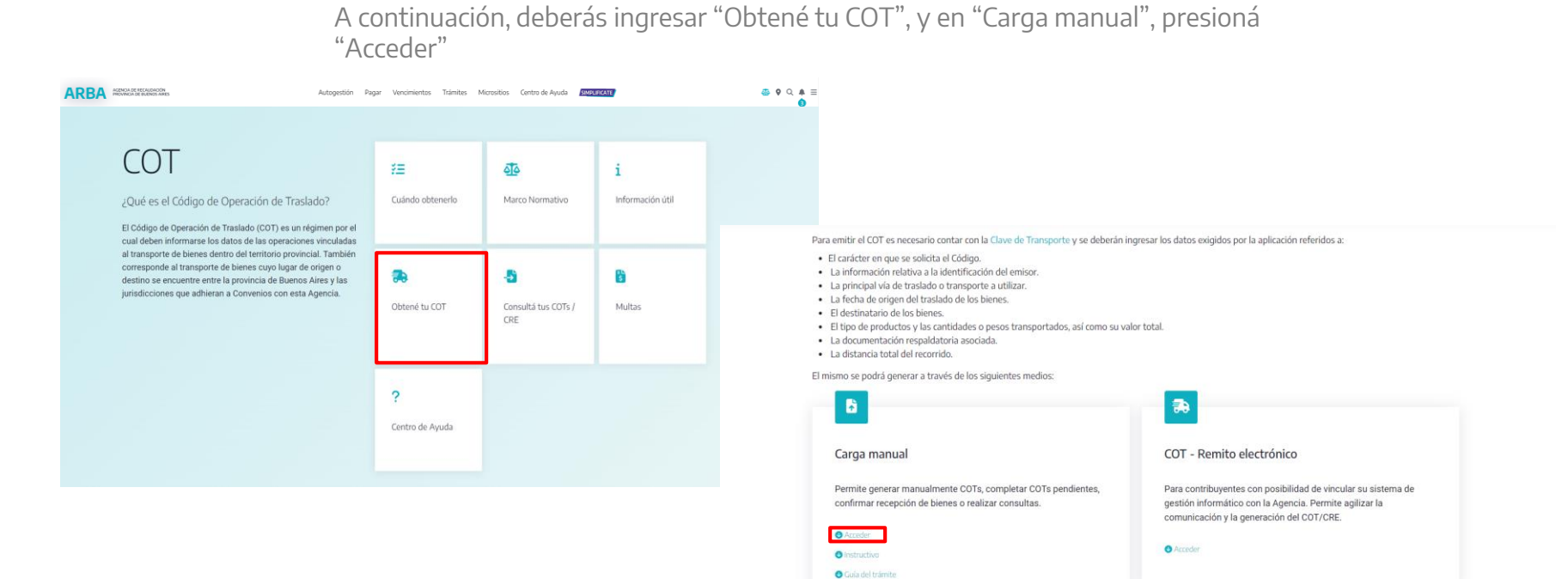

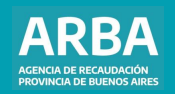

Seguidamente deberás ingresar CUIT y clave de transporte para operar en el sistema. De no poseerla para obtenerla podrás ingresar a la opción **"Solicitar tu CIT"**. La clave de transporte a obtener sólo es válida para transporte de bienes. No es válido por ejemplo para Ingresos Brutos, en cuyo caso deberás gestionar tu usuario particular para dicho servicio.

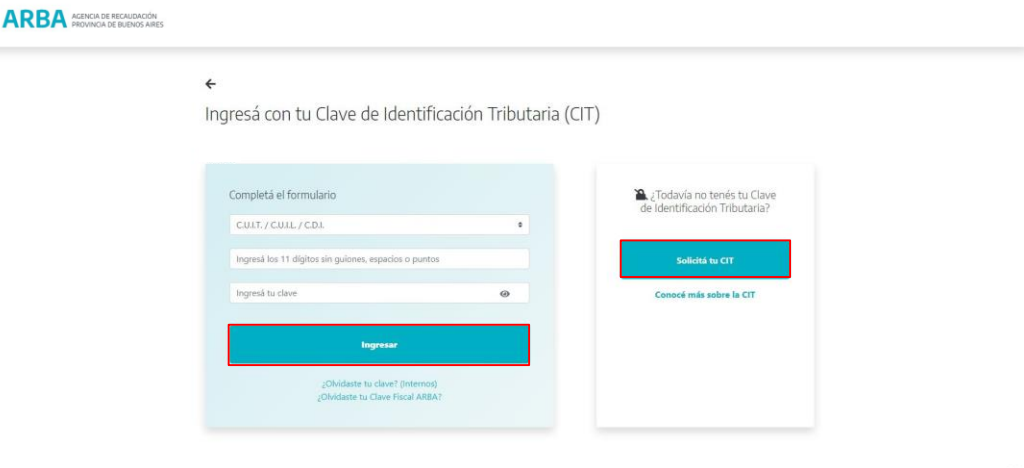

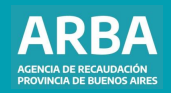

La primer pantalla que surge del sistema es la que seguidamente se describe. En la misma se detallaran aquellos COTs pendientes de completarse, que son:

•Aquellos que contienen operaciones con información parcial, tema que será tratado en el apartado C).

•Aquellos generados telefónicamente (IVR), ítem a desarrollar en el apartado D). Para acceder a la pantalla de generación de COTs deberás cliquear "**Continuar**".

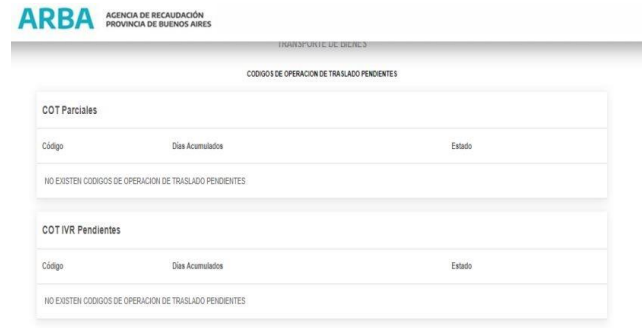

Recuerde que dentro de los 4 días comidos posteriores a la finalización de la validez del COT, deberá completarse la información de aquellos pendentes (con información parcial o generados por modalid telefónica - IVRI. El incumplimiento de su deber de información será pasible de sanciones

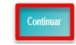

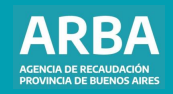

## **B) Generación de COTs**

Para la generación de COTs deberás ingresar en la solapa "Obtener Código"

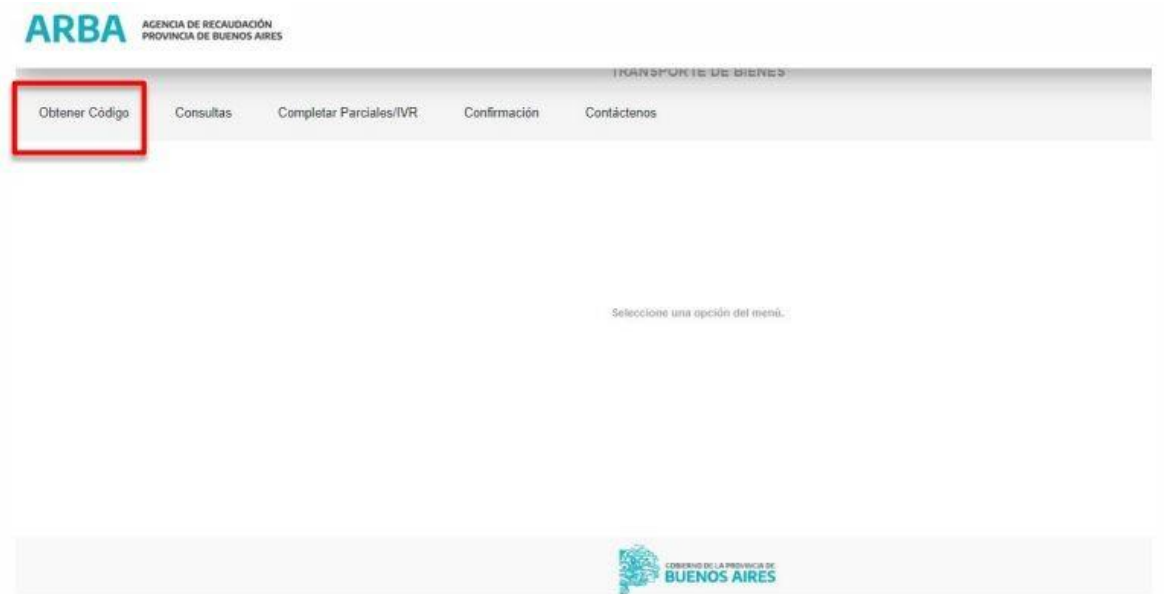

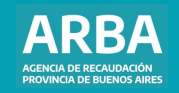

A continuación describiremos cómo se procede a la carga de información de un COT.

## **1) Carácter en virtud del cual se obtendrá el COT:**

Puede ser "**Emisor de la documentación prevista en la RG 1415 AFIP" o "Destinatario / propietario de los bienes**". Puntualmente en el primer caso obedece al emisor de los comprobantes que respaldan el traslado y entrega de bienes y ellos son factura, remito, guía o documento equivalente. La segunda opción corresponde a los casos en que el COT no sea obtenido por el emisor de los referidos comprobantes y sea solicitado por quien al momento de iniciarse el viaje resulte ser destinatario/propietario de la mercadería transportada.

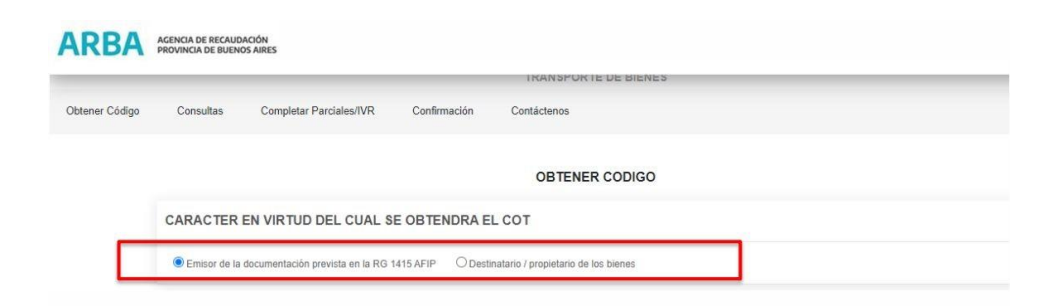

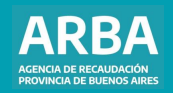

# **2) Datos del emisor de la documentación prevista en la RG 1415 AFIP.**

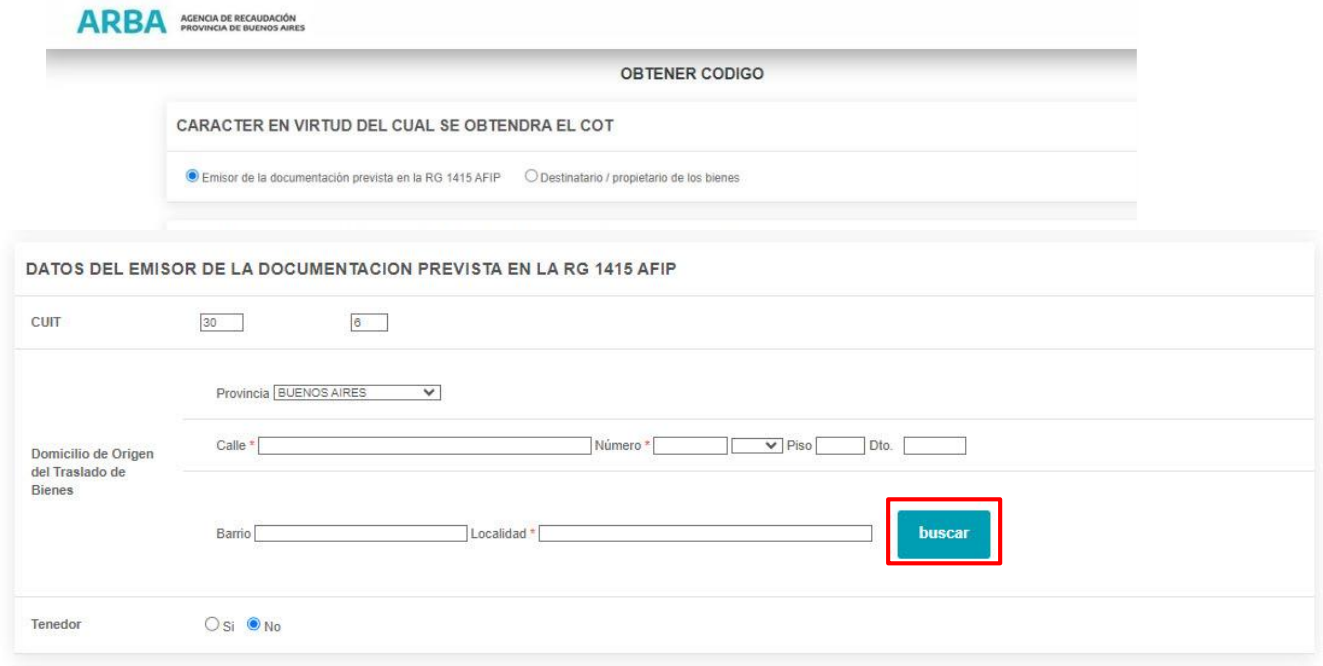

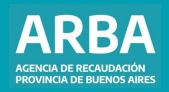

### **Corresponderá Informar:**

**N° de CUIT:**

COT generado por:

•"Emisor de la documentación prevista en la RG 1415 AFIP": la CUIT es incorporada directamente por el sistema siendo aquella misma del sujeto generador del COT. •" Destinatario/propietario de los bienes": La CUIT deberá ingresarse por el sujeto generador del COT.

**Aclaración:** Para el transporte de bienes entre depósitos de una misma empresa, deberás ingresar al sistema bajo la opción "Emisor de la documentación prevista en la RG 1415 AFIP".

**Domicilio de Origen del traslado de bienes:** deberás detallar el mismo indicando obligatoriamente, calle, número o (S/N° de corresponder) y localidad. Opcionalmente podrás informar el barrio y en su caso los datos de piso y departamento. Para completar la localidad deberás seleccionar el botón "Buscar" indicado en la pantalla precedente, accediendo a lo siguiente:

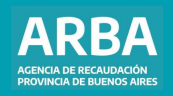

#### **BUSCADOR DE LOCALIDADES**

El BUSCADOR traerá opciones que contengan el Nombre o Código Postal ingresado.

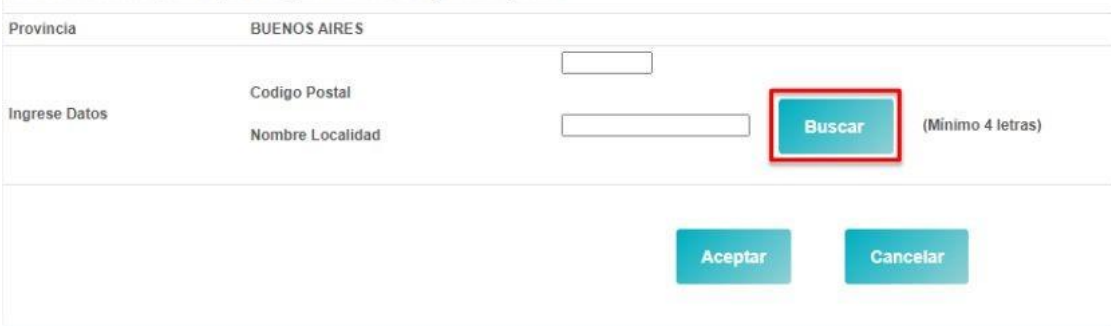

El ingreso de datos será a opción, por Código Postal o por nombre de la localidad; deberás ingresar en el botón "**Buscar**" de este modo accederás a las localidades correspondiente a la búsqueda efectuada, deberás seleccionar aquella que responda al domicilio de origen del transporte de los Bienes.

**Tenedor:** Cuando el sujeto generador del COT sea el emisor de la documentación prevista en la RG 1 MS AFIP, deberás informar el carácter de "TENEDOR (SI / NO) del mismo.  $10$ 

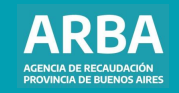

De consignarse "SI" implica que el emisor de la documentación prevista en la RG 1415 AFIP no es el propietario/a de la mercadería transportada . Puede tratarse del operador/a logístico, vendedor/a por cuenta y orden de terceros, intermediario/a, faconier o similar. De Consignarse "NO" implica que el emisor de la documentación prevista en la RG 11415 AFIP si' es el/la propietario/a de los bienes, salvo que se seleccione "Entrega en domicilio de origen.

# **3) Entrega en domicilio de origen:**

Exclusivamente en el caso de generación de COT por el "Emisor de la documentación prevista en la RG 1415 AFIP", de haberse efectuado la entrega de la mercadería al/a la destinatario/a en el domicilio de origen deberás seleccionar ese campo.

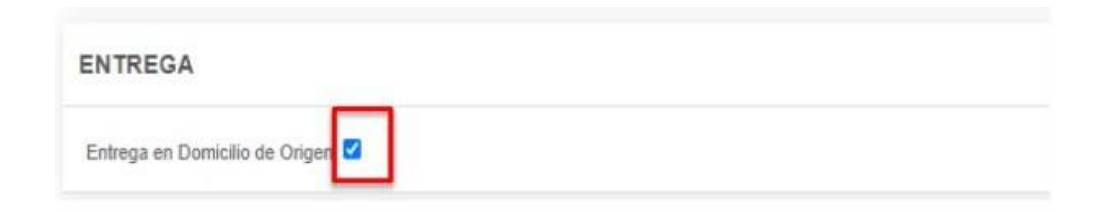

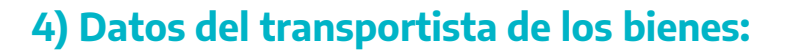

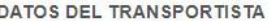

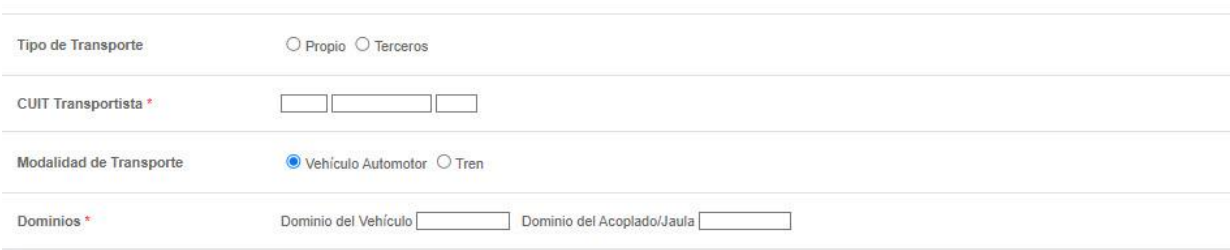

Deberás seleccionar el tipo de transporte, siendo propio ( La CUIT la genera el sistema siendo aquella del sujeto generador del COT) o terceros ( en este caso debe agregarse la CUIT diferente a la del sujeto generador del COT). Si la modalidad de transporte obedece a vehículo automotor, tratándose de transporte propio será obligatorio informar su numero de dominio y opcionalmente el número del acoplado/ jaula. Siendo transporte de terceros, será opcional la carga de dominios. Si la modalidad corresponde a tren, no serán aplicables los campos de dominios.

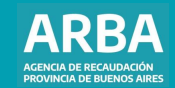

## **5) Datos del tipo de recorrido:**

#### DATOS DEL TIPO DE RECORRIDO

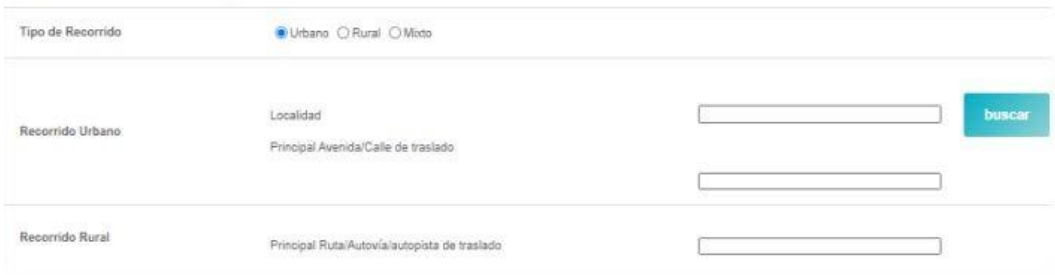

Tratándose de transporte por vehículo automotor, en función a la principal vía a utilizar, existen tres tipos de recorridos a saber:

**Recorrido Urbano:** Deberá completarse localidad y principal avenida/ calle a transitar en el traslado. El ingreso de la localidad es desde el botón "buscar" accediendo al buscador de localidades explicado en el punto 2° precedentemente.

**Recorrido Rural:** Deberá completarse la principal ruta/autovía/autopista a transitar por el transporte.

**Recorrido Mixto:** Corresponderá completar los datos de recorrido urbano y rural. 13

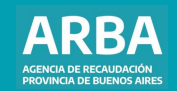

## **6) Fecha de origen del traslado de bienes:**

# FECHA DE ORIGEN DEL TRASLADO DE BIENES

17/09/2021

Hora/Minutos de la partida

Deberás indicar obligatoriamente la fecha de origen del viaje y opcionalmente el horario de salida.

## **7) Datos de la Distancia:**

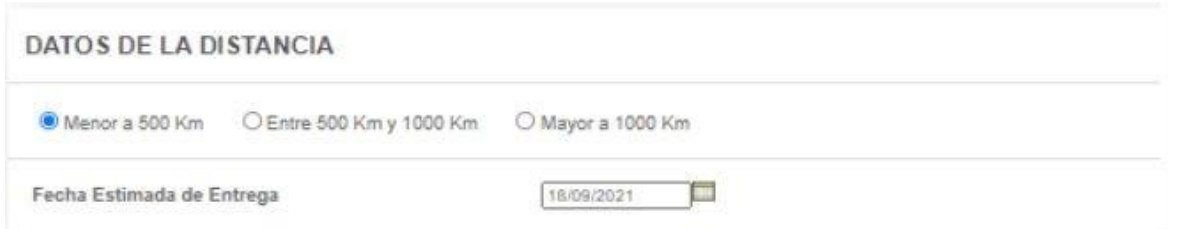

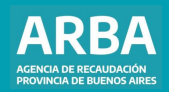

Deberás informar la distancia total en kilómetros del recorrido, bajo las opciones de: Menor a 500 km Entre 500 km y 1000 km Mayor a 1000 km.

La Fecha estimada de entrega depende de:

## **Tipo de transporte propio:**

•Distancia menor a 500 km: el campo se completará automáticamente y la fecha será el día inmediato siguiente a la fecha de origen del traslado o transporte.

•Distancia entre 500 y 1000 km: el campo se completará automáticamente y la fecha será el segundo día inmediato siguiente a la fecha de origen del traslado o transporte.

•Distancia mayor a 1000 km: El campo lo deberá completar el generador del COT y la fecha deberá ser mayor o igual a la fecha de origen del traslado o transporte.

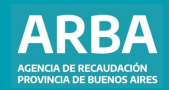

#### **Tipo de transporte de terceros:**

•El campo se completará automáticamente y la fecha será aquella correspondiente a los siete ( 7 ) días inmediatos siguientes a la fecha de origen del traslado o transporte.

## **8) Carga de Operaciones:**

Deberás seleccionar el tipo de operación e ingresar en el botón "**Cargar**".

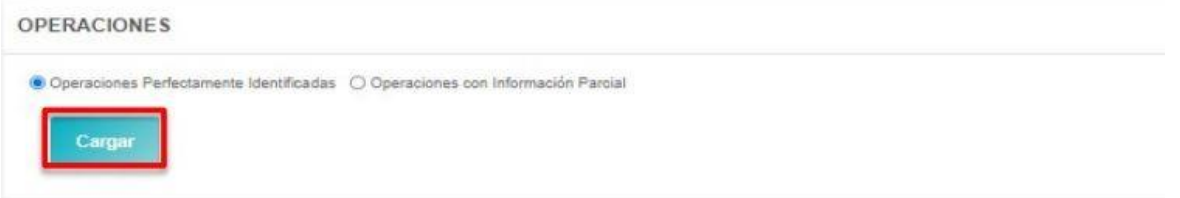

### **a) Carga de operaciones perfectamente identificadas:**

Comprenden los datos del/de la destinatario/a de los bienes, de los productos transportados y de la documentación respaldatoria asociada.

## **COT- Código de Operación Traslado o Transporte /** Instructivo

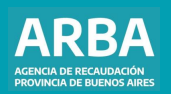

### **a 1) Datos del destinatario de los bienes:**

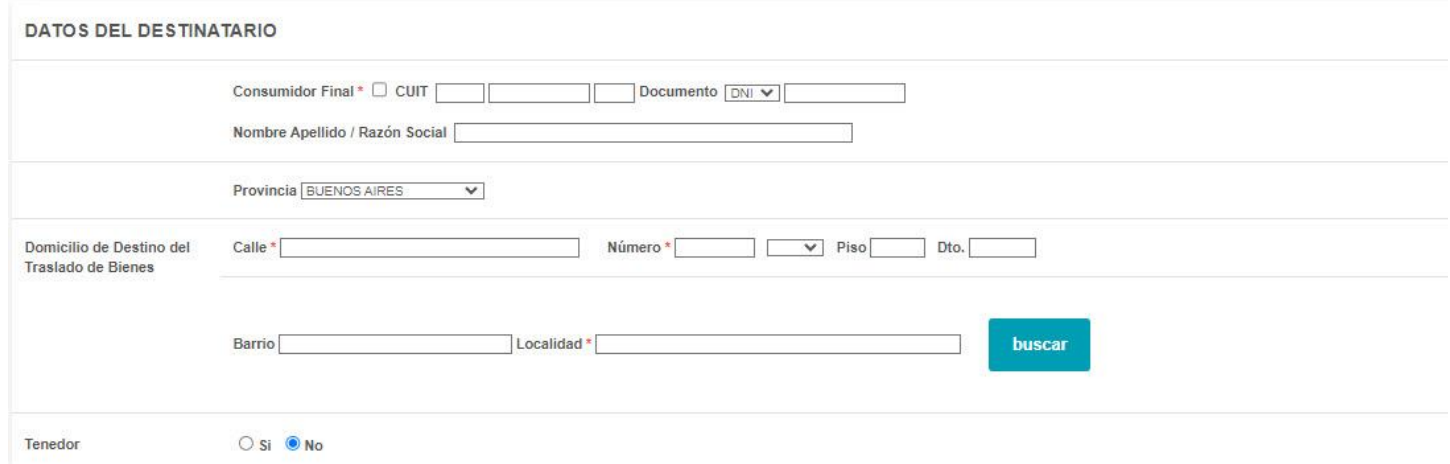

Si el/la destinatario/a no es consumidor final, deberás completar como campo obligatorio el número de CUIT.

Si el destinatario/a es consumidor final, podrás completar como campos no obligatorios:

- Nombre y Apellido / Razón Social
- Tipo de Documento y el Número del mismo. <sup>17</sup>

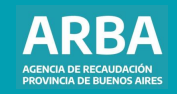

Siempre deberás informar el **domicilio de destino de traslado de bienes**, detallando calle, número o ( S/N° de corresponder) y localidad. Opcionalmente podrás informar el barrio y en su caso los datos de piso y departamento. Para completar la localidad deberás cliquear el botón "buscar" indicado en el punto 2° precedente.

**Tenedor:** Cuando el sujeto generador del COT sea el emisor de la documentación prevista en la RG 1415 AFIP, deberá informarse el carácter de "TENEDOR" (SÍ/NO) del destinatario de los bienes. Ello identificará si el/la destinatario/a tiene o no el carácter de operador/a logístico, intermediario/a, faconier o similar. En general se da la condición de tenedor para el destinatario/a cuando este/a no resulta ser ni el propietario/a ni el adquiriente de los bienes.

### **a2) Datos de los productos transportados:**

Deberás seleccionar el botón "**Agregar**".

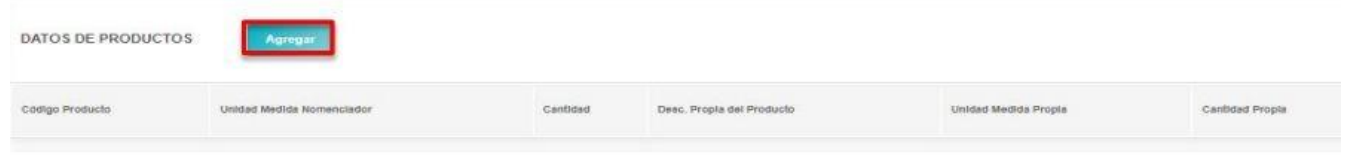

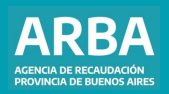

Accederás a la siguiente pantalla donde podrás seleccionar los productos desde el icono lupa ✔**Código de Producto:** Este campo deberá estar compuesto para su aceptación de un número de seis (6) posiciones, de las cuales las primeras dos describen el capítulo. También podés acceder a " **Ver Nomenclador integrado**",abriéndose en página aparte.

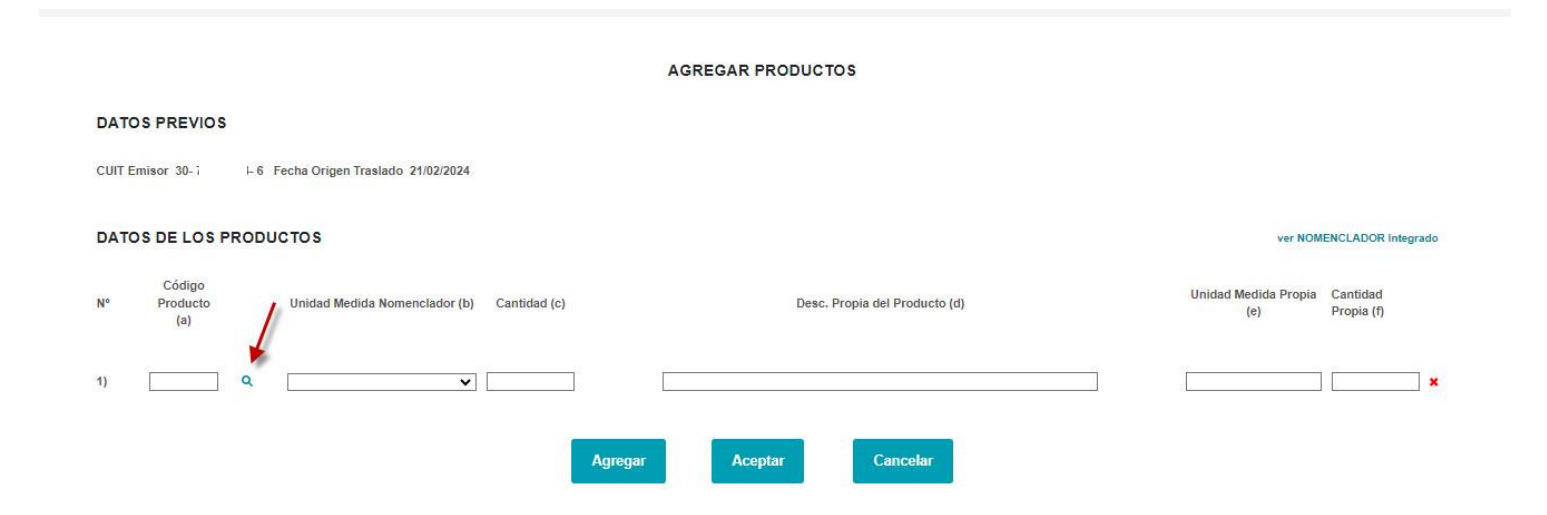

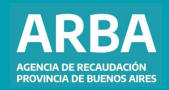

Accediendo a la siguiente pantalla podés buscar por palabras , código o abrir los códigos y buscar subgrupos

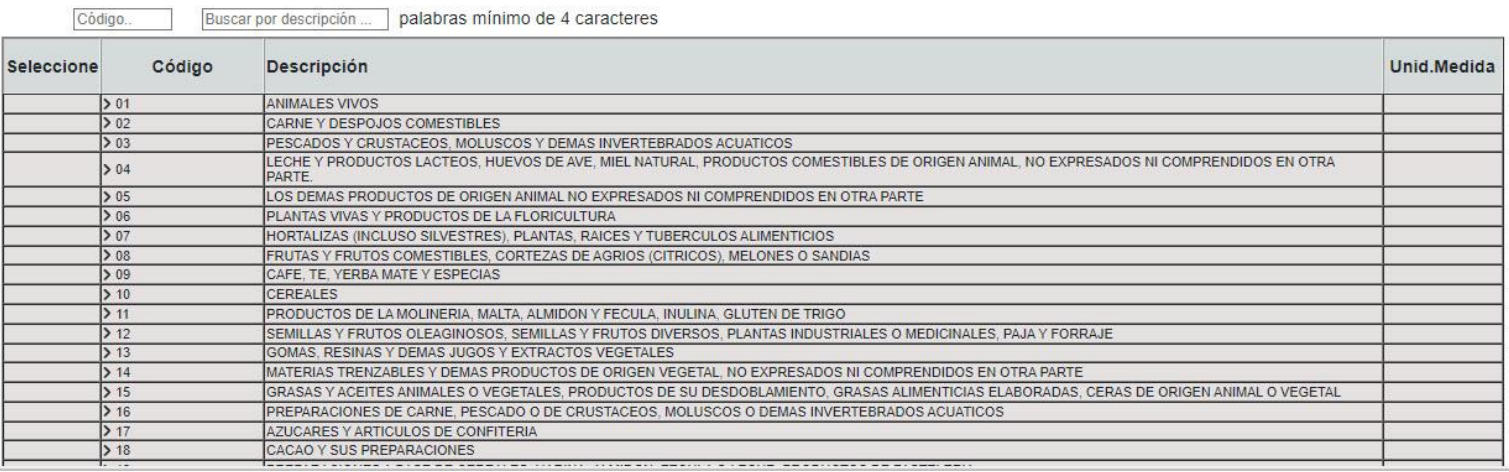

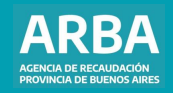

### Ejemplo de búsqueda por apertura de código:

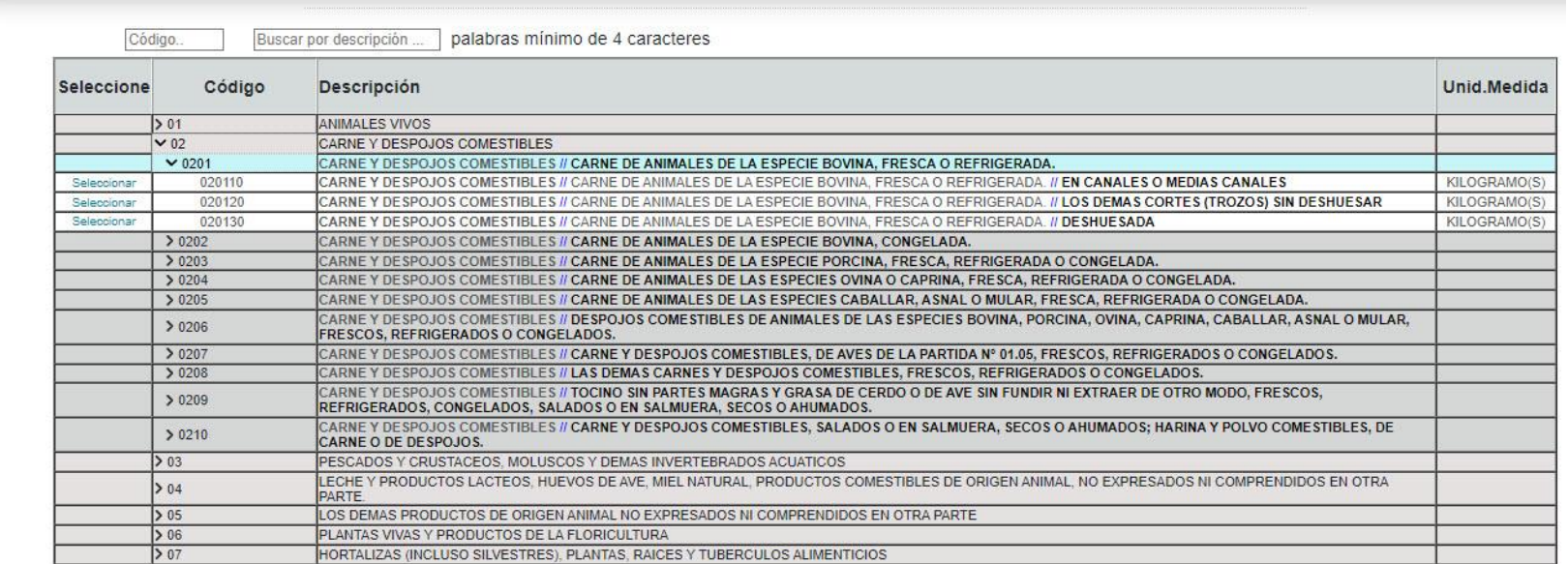

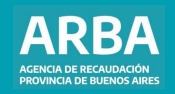

#### Ejemplo de búsqueda por código:

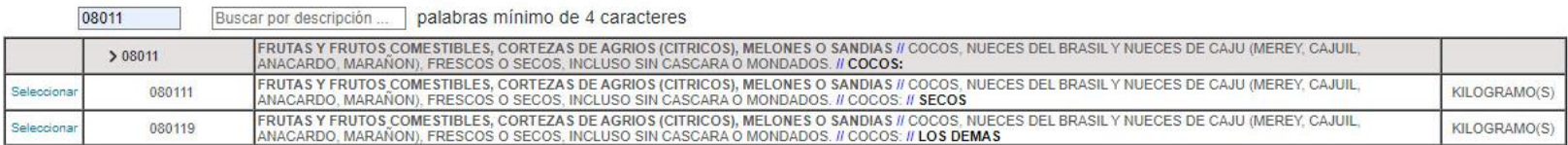

#### Referencias Ocultar Referencias

(a) Código Producto: Consignar un código de 6 (seis) dígitos correspondiente al Nomenclador de Códigos de Producto.

(b) Unidad de Medida Nomenclador: corresponde a todas aquellas posibles conforme al Nomenclador de Códigos de Producto. Deberá completarse el campo en caso

de consignar una Unidad de Medida distinta a la predefinida para el código de producto específico en el Nomenclador.

(c) Cantidad: deberá completarse aquella correspondiente a la Unidad de Medida Nomenclador utilizada.

(d) Descripción Propia del Producto: campo obligatorio. Corresponde al detalle del producto, ampliando la descripción del Nomenclador de Códigos.

(e) Unidad de Medida Propia: campo obligatorio. Corresponde a aquella Unidad de Medida utilizada por la empresa en sus registros para el producto en cuestión,

diferente de la consignada en Unidad de Medida Nomeclador.

(f) Cantidad Propia: campo obligatorio. Deberá completarse aquella correspondiente a la Unidad de Medida Propia utilizada.

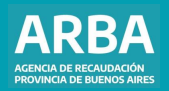

### Ejemplo de búsqueda por palabra:

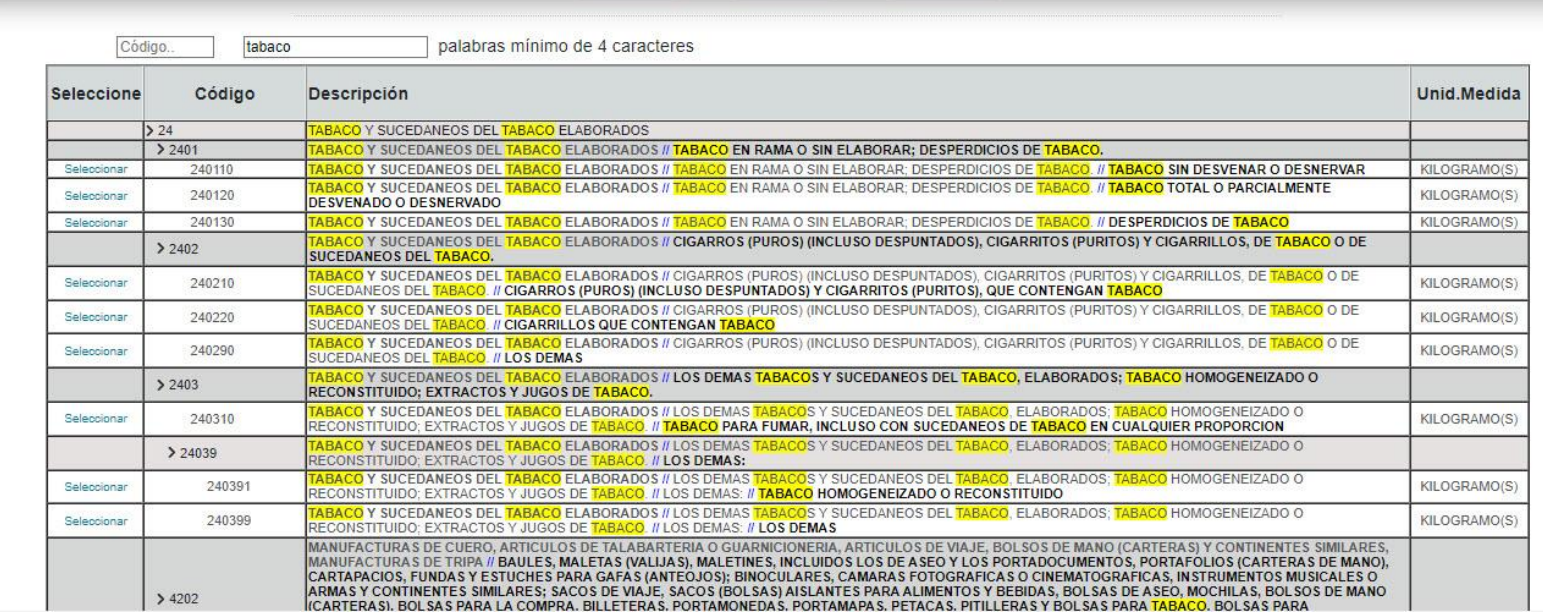

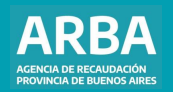

También podés abrir el buscador en una nueva página:

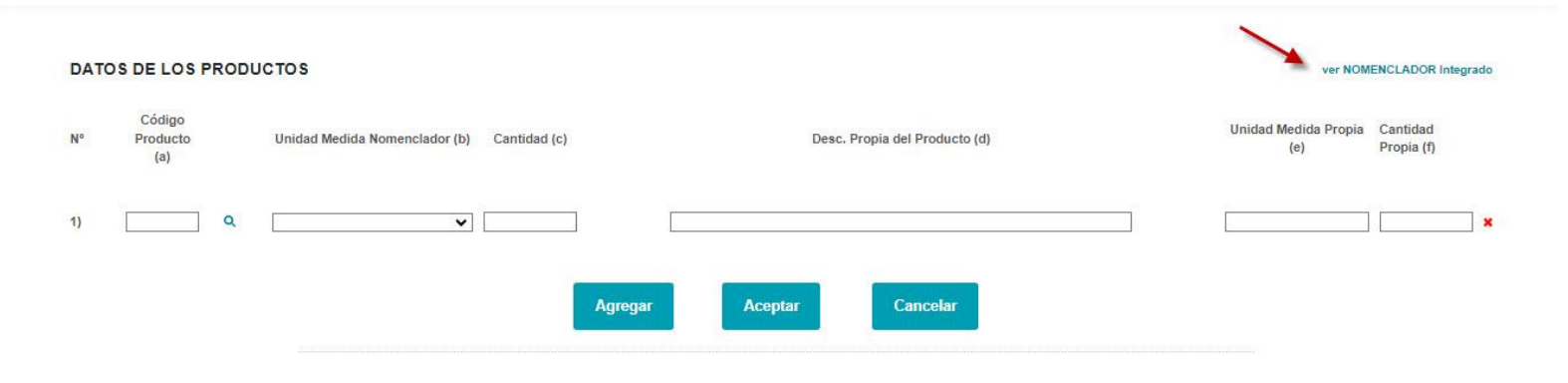

#### Referencias Ocultar Referencias

(a) Código Producto: Consignar un código de 6 (seis) dígitos correspondiente al Nomenclador de Códigos de Producto.

(b) Unidad de Medida Nomenclador: corresponde a todas aquellas posibles conforme al Nomenclador de Códigos de Producto. Deberá completarse el campo en caso

de consignar una Unidad de Medida distinta a la predefinida para el código de producto específico en el Nomenclador.

(c) Cantidad: deberá completarse aquella correspondiente a la Unidad de Medida Nomenclador utilizada.

(d) Descripción Propia del Producto: campo obligatorio. Corresponde al detalle del producto, ampliando la descripción del Nomenclador de Códigos.

(e) Unidad de Medida Propia: campo obligatorio. Corresponde a aquella Unidad de Medida utilizada por la empresa en sus registros para el producto en cuestión

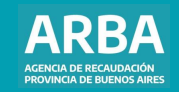

El Nomenclador Códigos de Productos podrás encontrarlo ingresando en "Información útil", y a continuación "**Nomenclador Código de Producto"**

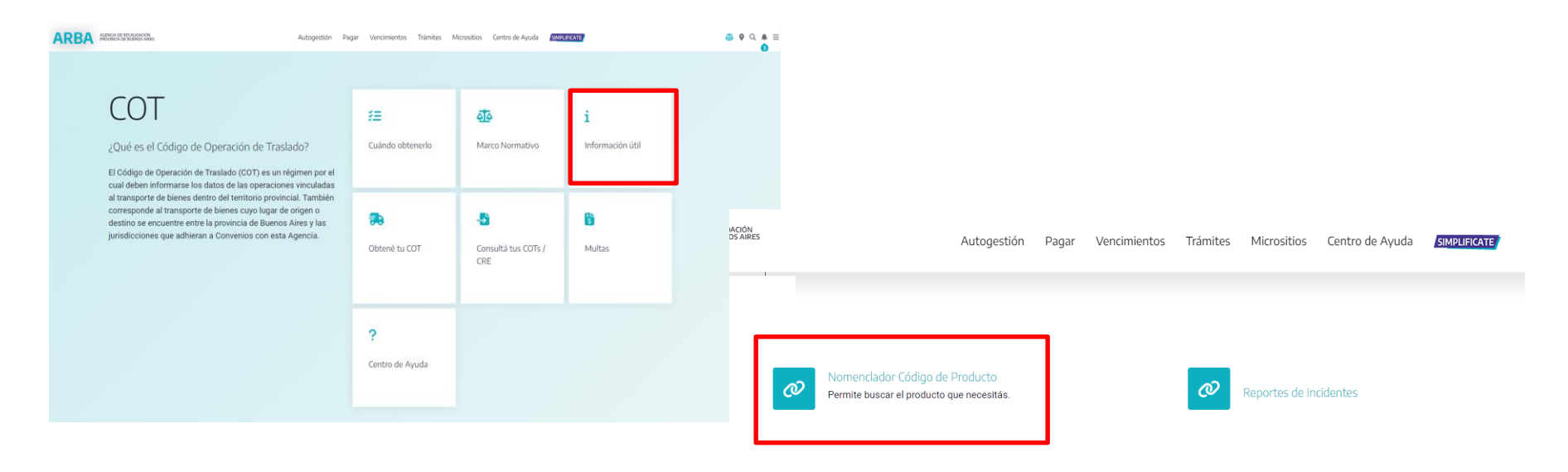

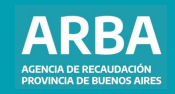

✔ **Unidad de Medida de Nomenclador:** Deberás elegir de la lista, aquella que corresponda. En caso de omitirse, una vez aceptado el ingreso de datos, el sistema informará la unidad correspondiente al Nomenclador.

- ✔ **Cantidad:** Deberá ser un entero mayor a cero. Deberás completar aquella correspondiente a la Unidad de Medida Nomenclador utilizada.
- ✔ **Descripción propia del producto:** Corresponde al detalle del producto, ampliando la descripción del Nomenclador de Códigos.
- ✔ **Unidad de medida propia:** Corresponde aquella unidad de medida utilizada por la empresa en sus registros para el producto en cuestión.
- ✔ **Cantidad propia:** Deberás completar aquella correspondiente a la Unidad de medida propia utilizada.

Conformado el ingreso de datos de productos deberás cliquear el botón aceptar si es solo un producto o agregar si son mas de uno, posteriormente de resultar necesario modificar o eliminar algún registro deberás cliquear los botones respectivos.

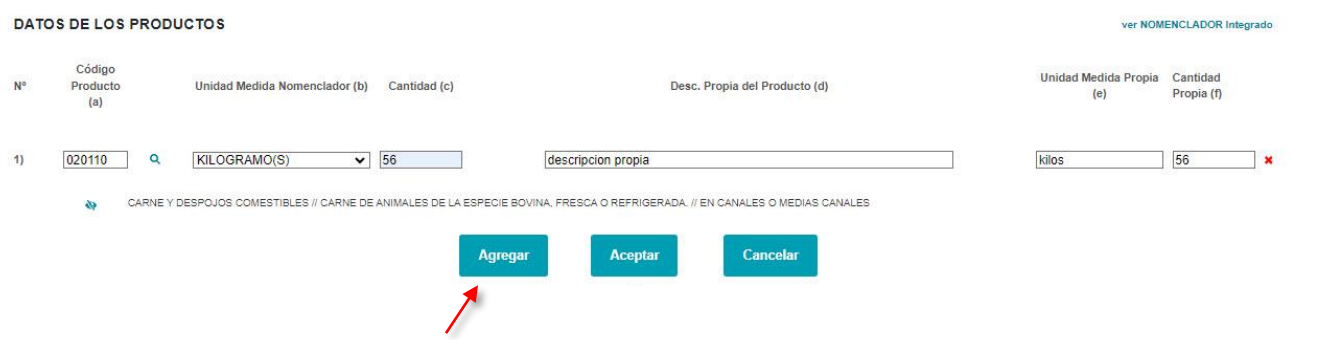

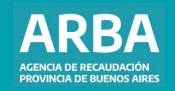

Al terminar de cargar los productos deberás presionar el botón aceptar

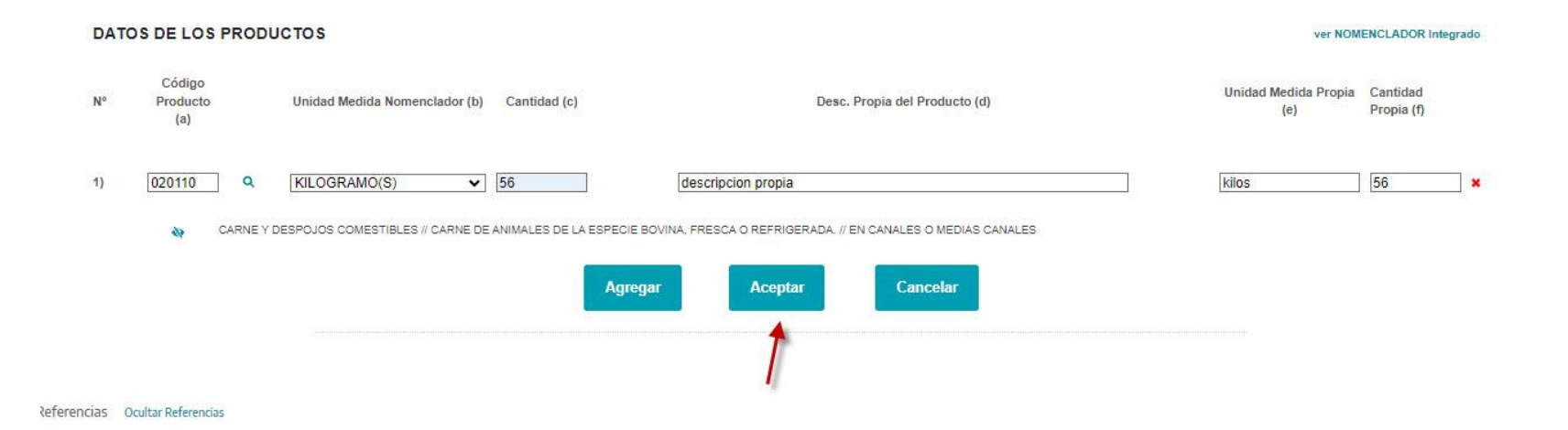

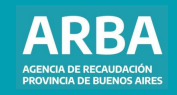

Una vez que aceptás tenés la posibilidad de modificar o eliminar los productos:

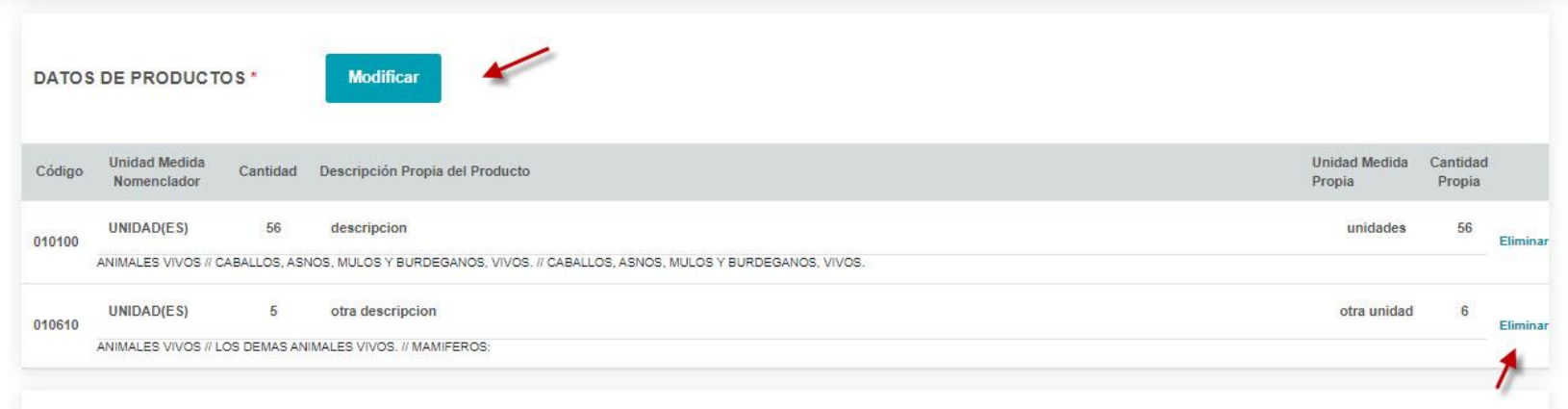

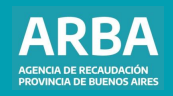

Seleccionando modificar volvés a la pantalla de carga:

#### **DATOS DE LOS PRODUCTOS** ver NOMENCLADOR Integrado Código **Unidad Medida Propia** Cantidad N<sup>o</sup> Producto Unidad Medida Nomenclador (b) Cantidad (c) Desc. Propia del Producto (d)  $(e)$ Propia (f)  $(a)$  $1)$ 010100 UNIDAD(ES)  $\sqrt{56}$ 56  $\alpha$ descripcion unidades  $\pmb{\times}$ Å) ANIMALES VIVOS // CABALLOS, ASNOS, MULOS Y BURDEGANOS, VIVOS, // CABALLOS, ASNOS, MULOS Y BURDEGANOS, VIVOS,  $\overline{\bullet}$  5  $2)$ 010610  $\alpha$ UNIDAD(ES) otra descripcion otra unidad  $6$  $\pmb{\times}$ ANIMALES VIVOS // LOS DEMAS ANIMALES VIVOS. // MAMIFEROS:  $\mathbf{v}$ **Agregar Aceptar** Cancelar

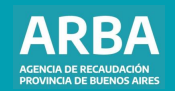

### **a.3) Datos de la documentación respaldatoria asociada:**

Deberás seleccionar el botón "Agregar".

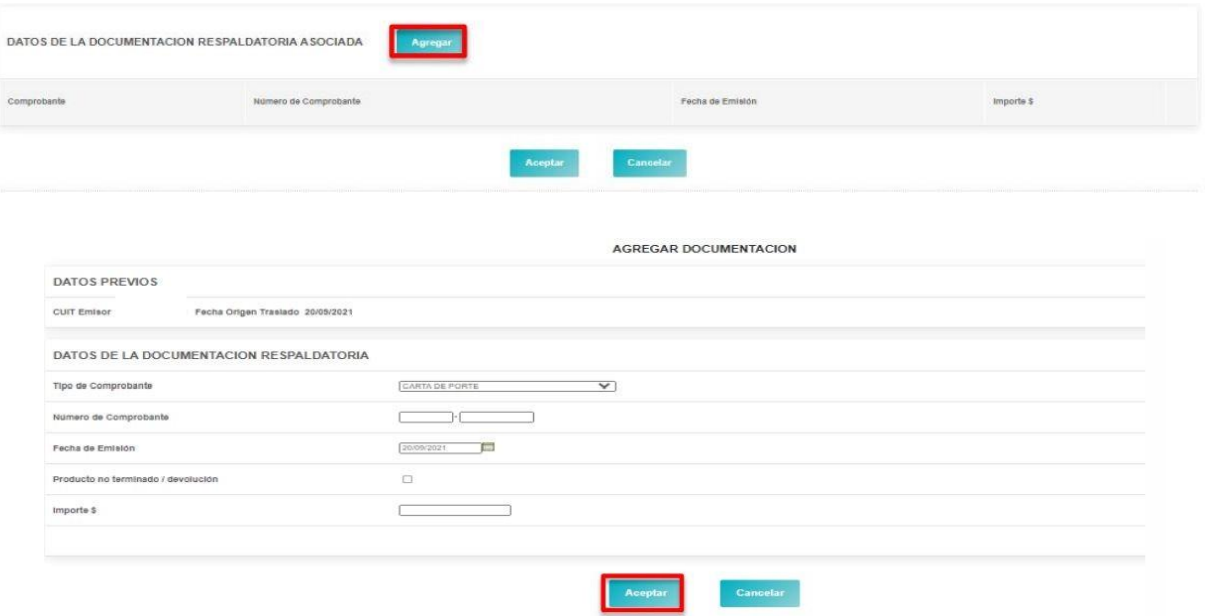

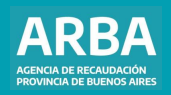

Deberá informarse un único comprobante del siguiente modo:

✔**Tipo de comprobante:** deberás elegir de la lista. De consignarse "Documento Equivalente" se agregará el campo "Especifique el tipo de documento" que también obligatoriamente deberás completar.

✔**Número de comprobante.**

## ✔**Fecha de emisión del comprobante.**

✔**Producto no terminado/devolución:** corresponderá cliquear en el caso de operaciones donde se transporten productos no terminados para someterlos a algún proceso o se realice el reintegro de los mismos ya procesados o bien se trate de mercadería en devolución.

✔**Importe:** campo obligatorio (mayor a cero) siempre, excepto: . Operaciones con igual CUIT origen y CUIT destino. . Tratándose del transporte de productos no terminados/devoluciones. Conformado el ingreso de datos de documentación deberás seleccionar el botón aceptar, posteriormente de resultar necesario editar o eliminar el registro deberás seleccionar los botones respectivos.

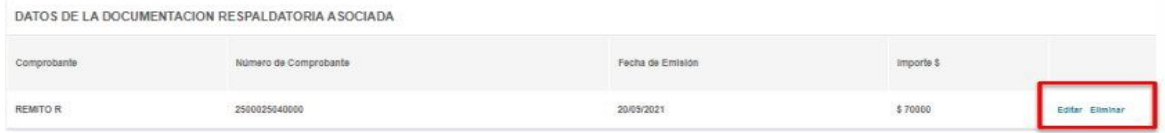

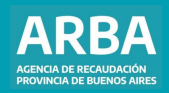

Conformado el ingreso de datos de la operación (destinatario/a, productos y documentación) deberás cliquear el botón "**Aceptar**".

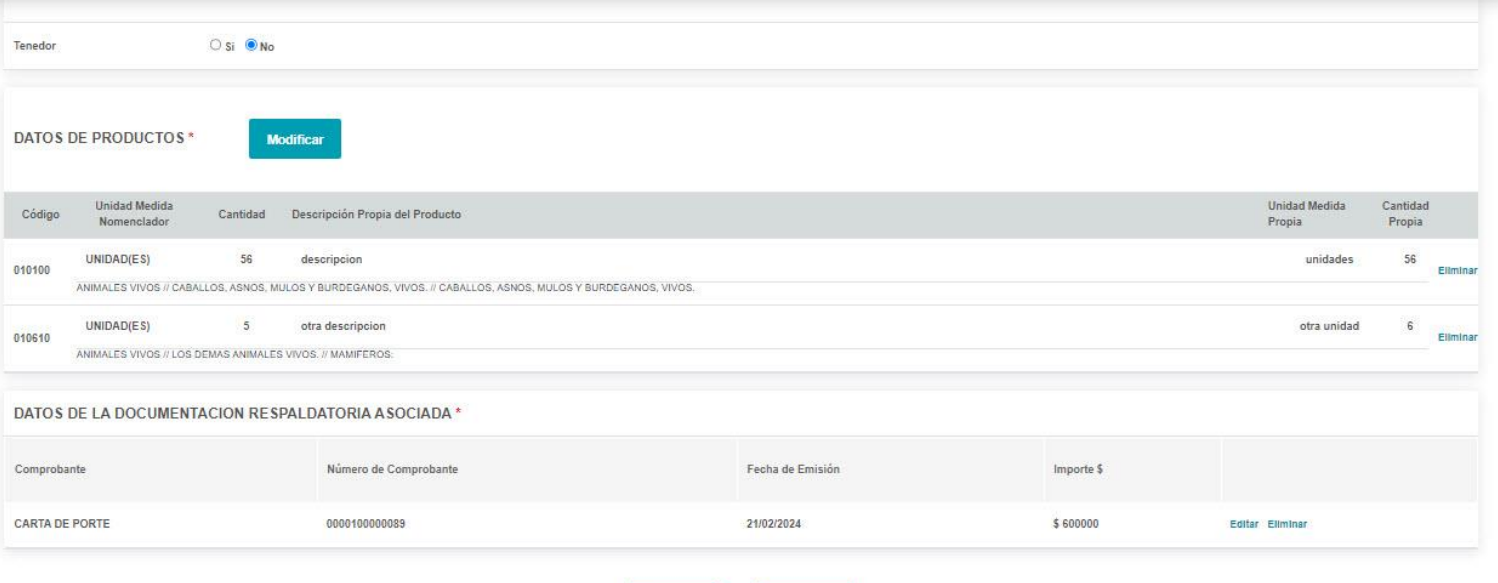

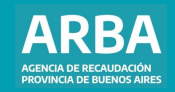

Posteriormente de resultar necesario editar o eliminar la operación deberás seleccionar los botones respectivos.

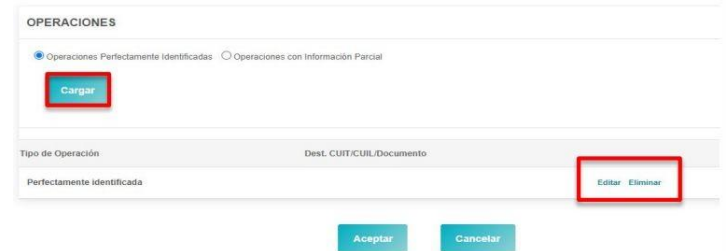

Bajo el mismo procedimiento descripto, cliqueando "**Cargar**" podrás incorporar otras operaciones perfectamente identificadas (informando destinatario/a, productos y documentación), o informar de modo global operaciones con información parcial, tema que seguidamente se desarrolla.

**b) Carga de operaciones con información parcial:** Las operaciones con carga parcial obedecen a lo estipulado en la normativa de COT, que establece que en los casos en que no se pueda individualizar al o los destinatarios de los bienes al inicio del traslado o transporte, deberás dentro de los 4 días corridos posteriores a la finalización de la validez del código, ingresar la información solicitada por la aplicación, a través del sitio web.

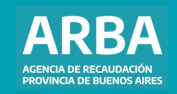

Como operaciones con información parcial se deberás informar los datos de los productos transportados y de la documentación respaldatoria asociada, cuya carga opera de igual modo que lo descripto para los apartados a2) y a3) precedentes. En este caso como documentación pueden agregarse hasta 8 (ocho) comprobantes.

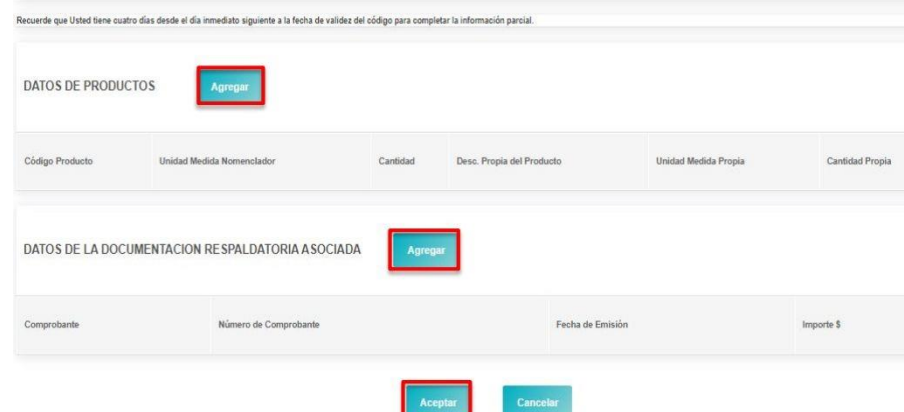

Se excluyen los datos de /los destinatario/s de los productos, que deberán ser informados en una segunda etapa.

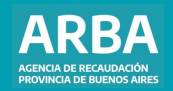

Conformado el ingreso de datos de la operación deberás cliquear el botón "Aceptar", posteriormente de resultar necesario editar o eliminar la operación informada deberán cliquearse los botones respectivos.

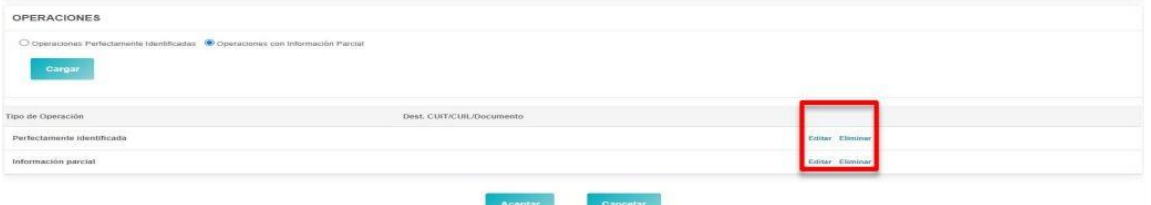

## **9) Aceptación de toda la información y generación del COT:**

Habiendo informado correctamente toda la información detallada en los puntos 1 a 8 precedentes, primeramente deberás cliquear el botón final de "Aceptar", caso contrario de no continuar con la generación del COT podrás cliquear el botón "Cancelar".

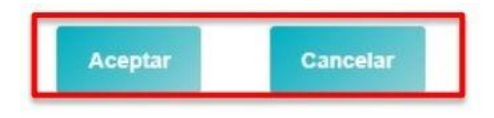

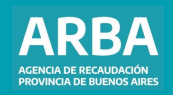

Seguidamente podrás verificar nuevamente toda la información detallada, siendo respuesta del sistema la fecha de validez del código, de dar conformidad, deberás cliquear el botón Generar Código, caso contrario de resultar necesario la corrección de ciertos datos deberás cliquear el botón Modificar.

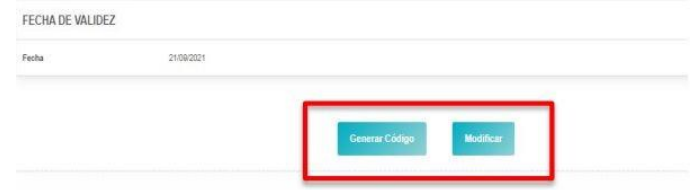

Generado el COT correctamente accederás a la siguiente pantalla donde constarás el número de código, la fecha de validez y el dominio de vehículo.

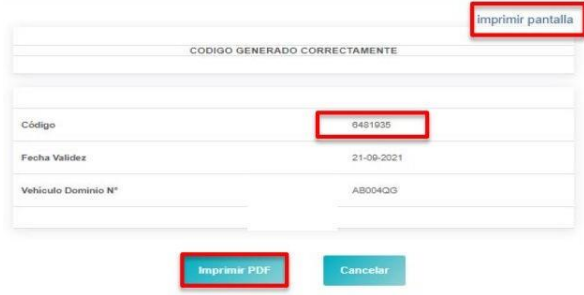

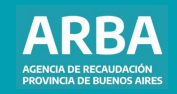

La impresión del comprobante no es obligatoria, pudiendo:

- Imprimir la pantalla precedente desde el botón imprimir pantalla, o
- Imprimir desde el botón Imprimir PDF el siguiente comprobante.

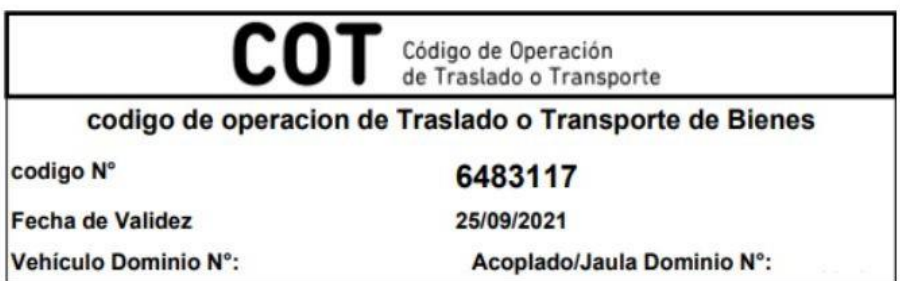

# **C) Completar COTs parciales :**

Corresponderá para todo COT con operaciones con información parcial, proceder a completar los mismos en una segunda etapa dentro de los cuatro días establecidos por la normativa informando el destino que han tenido los productos transportados y que documentación respaldatoria se conformó para cada destino.

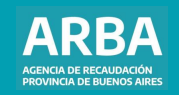

Vale destacar que la normativa establece que el incumplimiento de este deber de información por parte del sujeto que hubiera obtenido un COT, será pasible de sanciones. Toda vez que se acceda al sistema de carga manual de COTs, en la primer pantalla se informarán aquellos pendientes de completarse aclarándose el estado en que se encuentran, vencidos o no vencidos, en función al plazo de cuatro días estipulado. Para completar un COT pendiente deberá cliquearse sobre el botón respectivo.

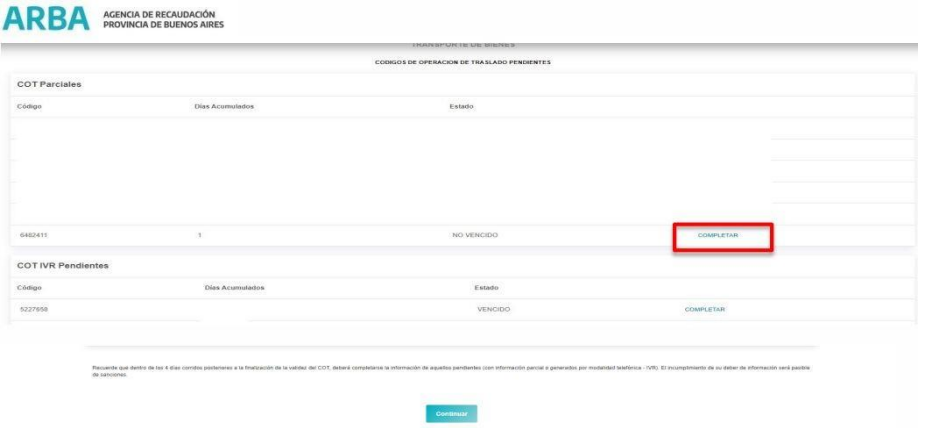

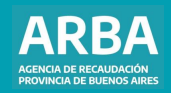

Desde la siguiente pantalla también podrás acceder a completar los COTs seleccionando el botón correspondiente.

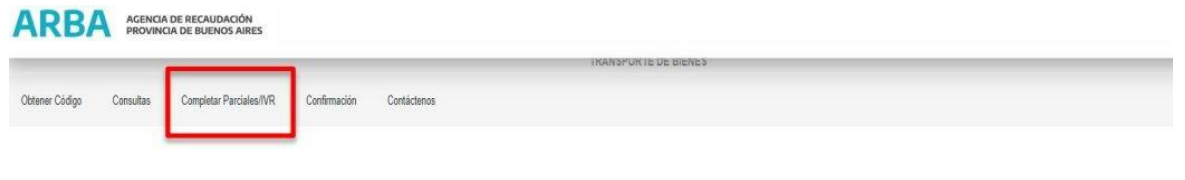

Seleccione una opción del menú.

Seleccionando un COT en particular se accede a la siguiente pantalla, donde se detallan aquellos productos y documentación informado en una primera etapa bajo la modalidad de operación parcial. Para modificar cada uno de los destinos que comprendieron las operaciones deberás cliquear el botón "Agregar operación".

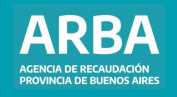

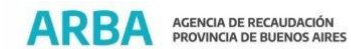

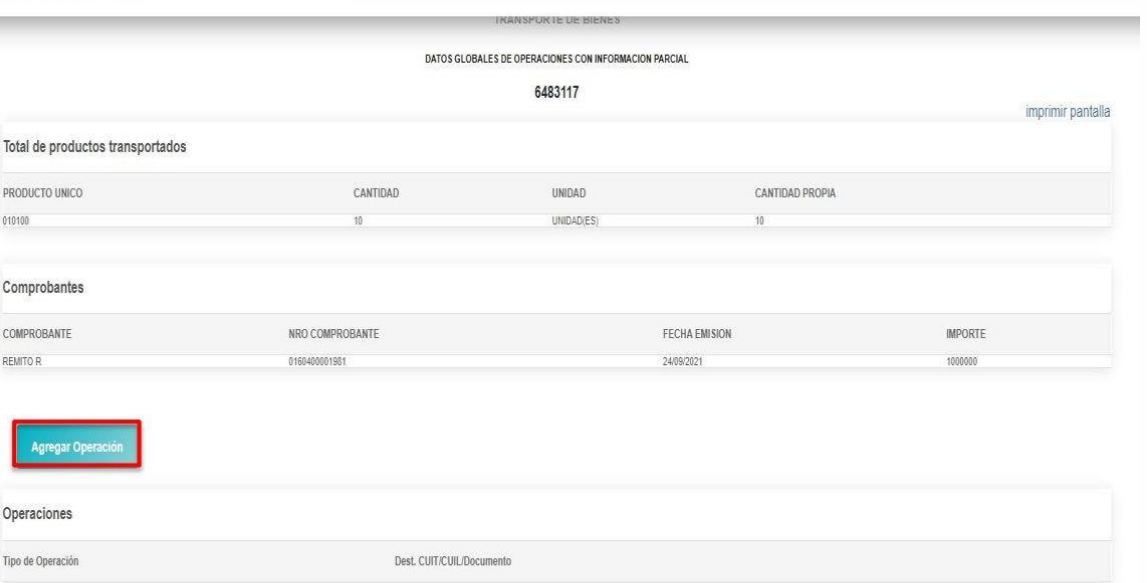

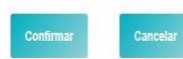

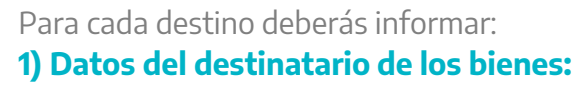

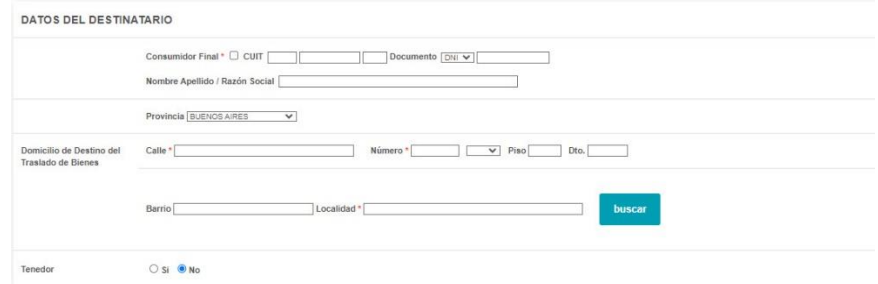

El modo de informar los datos del destinatario es coincidente con lo detallado en el punto 8 para la carga de operaciones perfectamente identificadas.

### **2) Datos de los productos entregados:**

Deberás cliquear el botón "Agregar".

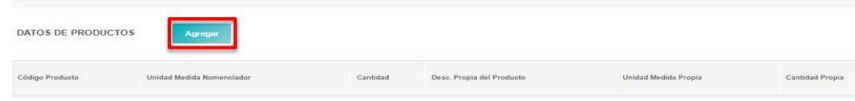

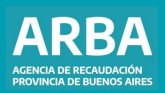

Accederás a la siguiente pantalla:

Corresponderá completar las cantidades de productos entregados para el destino en particular que se este informando.

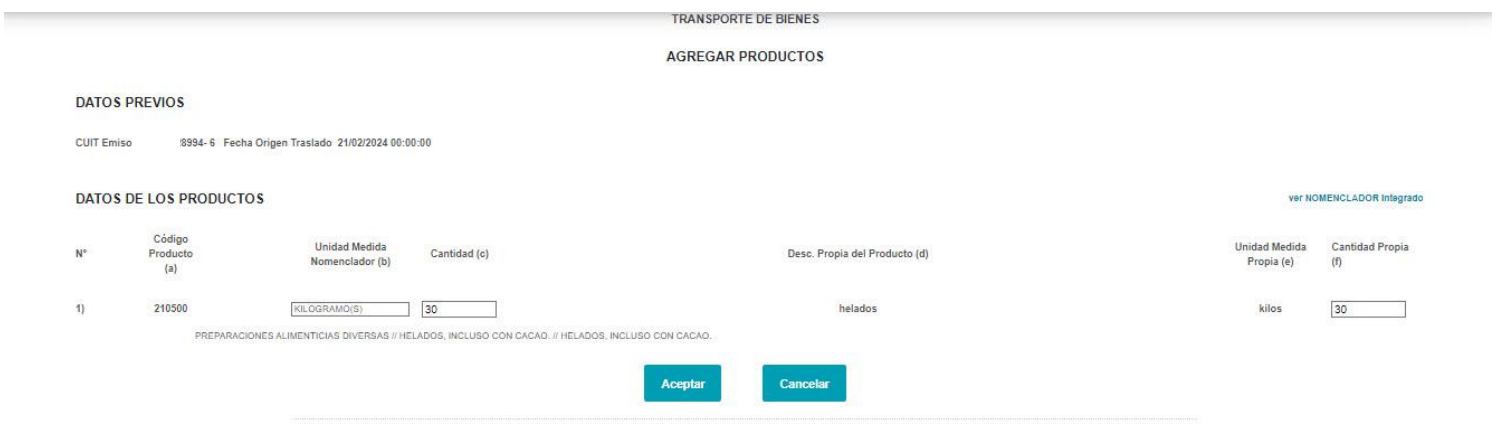

Referencias Ocultar Referencias

(a) Código Producto: Consignar un código de 8 (seis) dígitos correspondiente al Nomenclador de Códigos de Producto.

(b) Unidad de Medida Nomenclador: corresponde a todas aquellas posibles conforme al Nomenclador de Códigos de Producto. Deberá completarse el campo en caso de consignar una Unidad de

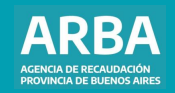

Conformado el ingreso de datos deberás cliquear el botón Aceptar, posteriormente de resultar necesario modificar o eliminar algún registro deberás cliquear los botones respectivos.

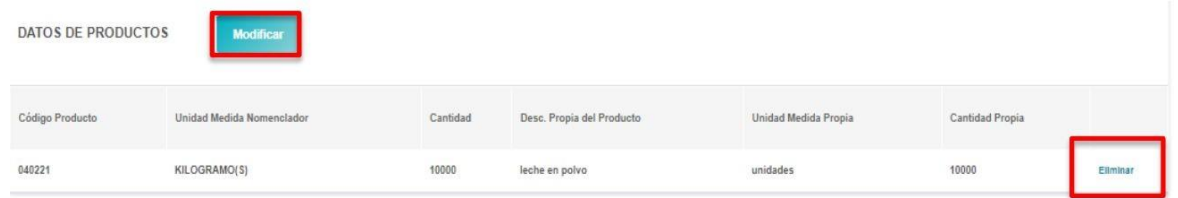

## **3) Datos de la documentación respaldatoria asociada:**

Deberás cliquear el botón "**Agregar**"

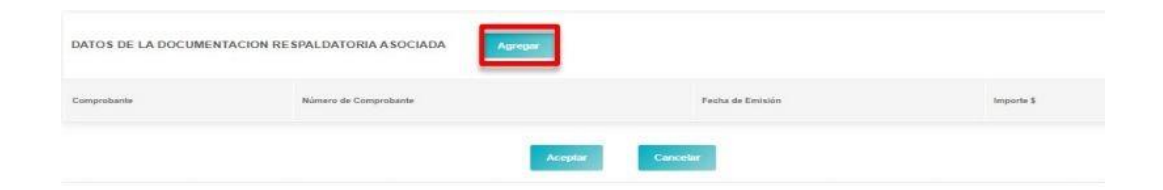

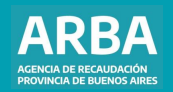

#### Accederás a la siguiente pantalla:

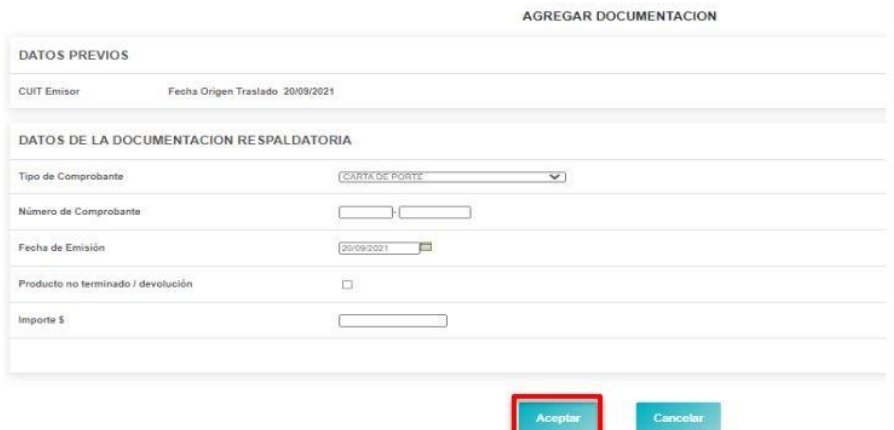

Para informar la documentación respaldatoria correspondiente al destino en particular, el modo de ingreso al sistema coincide con lo detallado en el punto 8 para la carga de operaciones perfectamente identificadas. Conformado el ingreso de datos de la documentación deberás cliquear el botón "**Aceptar**", posteriormente de resultar necesario Modificar o Eliminar el registro deberás cliquear los botones respectivos.

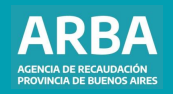

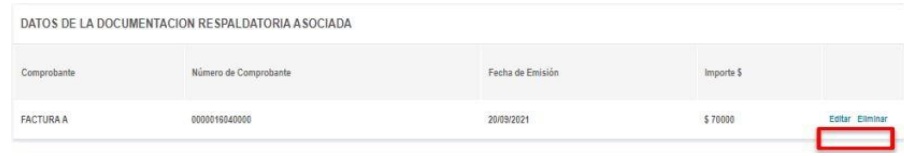

Conformado el ingreso de datos de la operación (destino, cantidades de productos entregados y documentación), deberás cliquear el botón "**Aceptar**".

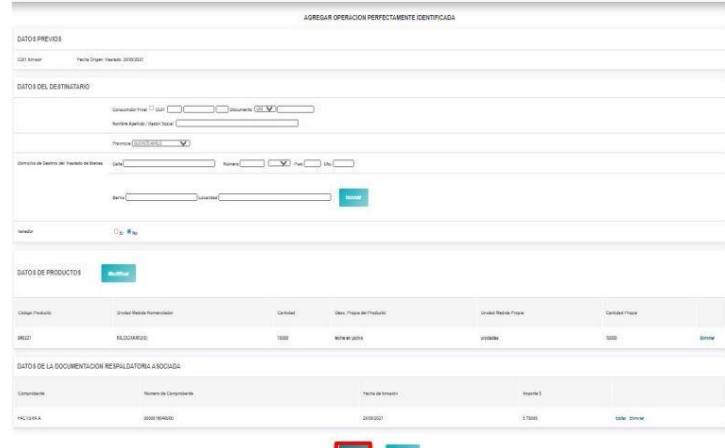

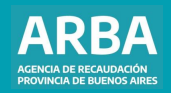

Posteriormente de resultar necesario modificar o eliminar el registro deberás cliquear los botones respectivos.

Bajo el mismo procedimiento descrito podrás incorporar otras operaciones que completen el COT siempre informando destinatario, cantidad de productos y documentación.

Ingresada una operación y hasta tanto no se complete la cantidad total de productos detallados en la primer etapa de generación del COT, constará la leyenda " Hay productos previamente informados pendientes de asignación".

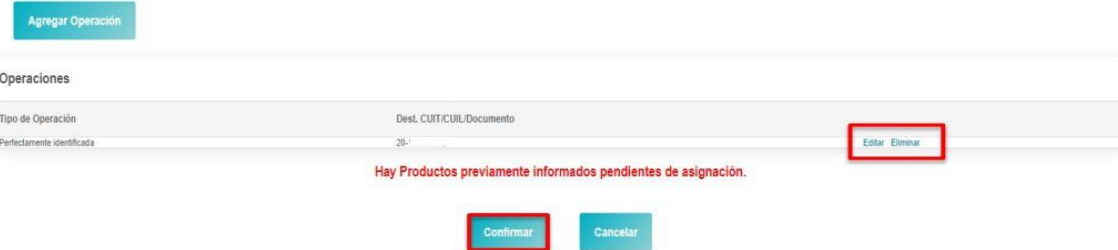

De confirmarse todos los datos completados deberá cliquearse el botón respectivo de "Confirmar".

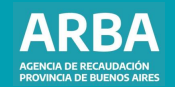

**Aclaración:** En esta segunda etapa corresponderá informar la efectiva entrega de todos los productos originalmente detallados en la generación del COT con información parcial, aunque la confirmación definitiva procederá igualmente de haber un excedente de mercadería no entregada.

## **D) Completar COTS telefónicos- IVR:**

Para todo COT generado telefónicamente, corresponderá en una segunda etapa proceder a completar los mismos por el Interactivo de Internet, dentro de los cuatro días corridos posteriores a la finalización de la validez del código. Toda vez que se acceda al sistema de carga manual de COTs, en la primer pantalla se informarán aquellos pendientes de completarse aclarándose el estado en que se encuentran, vencidos o no vencidos, en función al plazo de cuatro días estipulado. Para completar un COT Telefónico- IVR pendiente deberá cliquearse sobre el botón respectivo de "Completar". La secuencia de carga es la misma definida para el apartado B) Generación de COTs, con la particularidad que todos aquellos datos precargados en la etapa telefónica son informados en el sistema sin posibilidad de modificación y con la obligación de complementarlos con detalle desagregado a cada uno de ellos.

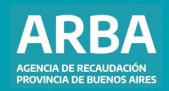

Deberá completarse :

- Provincia y Localidad de los códigos postales de origen y destino.
- Descripción del tipo de comprobante y su importe.
- Detalle y cantidad de todos los productos transportados.

# **E) Consulta de COTs:**

Podrá accederse a la consulta de COTs desde el botón respectivo y ello incluye aquellos generados mediante DDJJ a través del aplicativo bajo plataforma S.I.Ap. También aquí podrás consultar los remitos electrónicos aquellas empresas que hayan optado por los mismos.

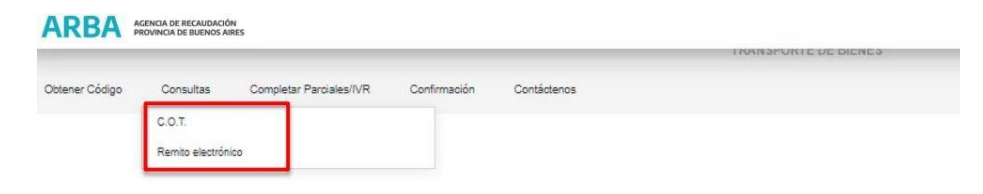

Seleccione una opción del menú.

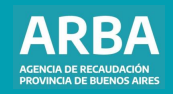

Definiendo el carácter en virtud del cual se obtuvo el COT, se accederá a toda la información del mismo buscando por un número de COT en particular o seleccionando un COT a partir de una búsqueda por fechas de origen de los transportes.

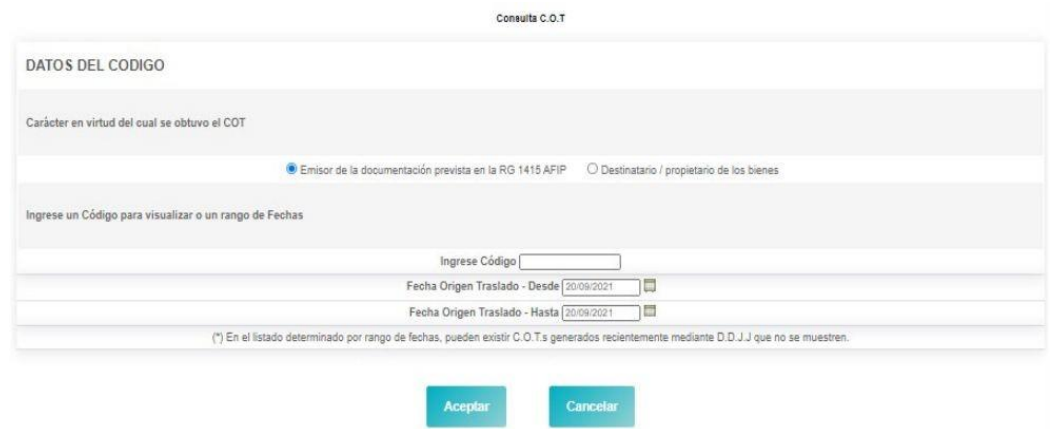

**Aclaración**: En el listado de COTs que resulte de la búsqueda por rango de fechas, puede ocurrir que momentáneamente no se muestren aquellos correspondientes a DDJJ vía plataforma S.I.Ap generados en tiempo muy próximo al de la consulta.

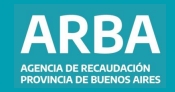

#### Del mismo modo se accederá a toda la información de remitos electrónicos.

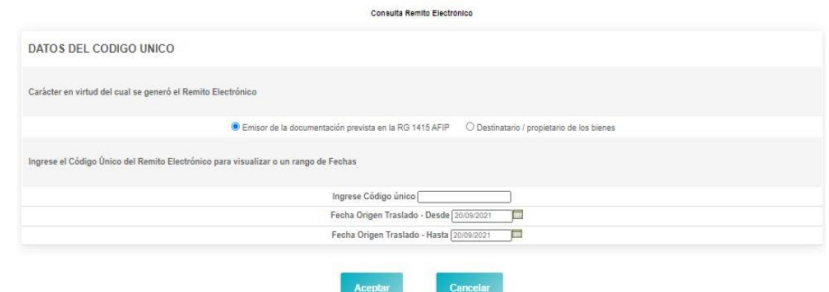

En este caso su código único está compuesto de dieciséis dígitos, conforme el diseño de archivo específico, a saber:

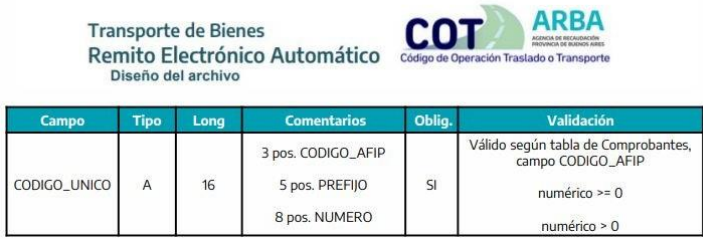

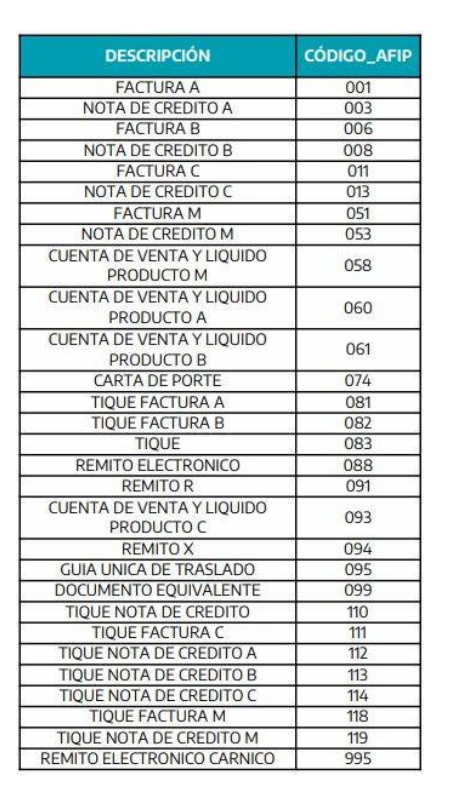

#### **Tabla de comprobantes Ejemplo:**

Remito Electrónico del comprobante Remito tipo "R", N° 12345-12345678 Su búsqueda responderá al código único: 0911234512345678.

La tabla completa de comprobantes posibles deben verse en el micrositio de COT, porque al depender de AFIP pueden tener agregados con frecuencia.

**PROVINCIA DE BUENOS AIRES** 

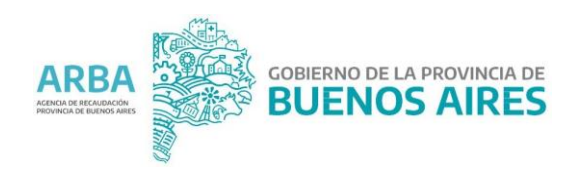